Das myTischtennis.de-Livescoring bietet euch die Möglichkeit, ein laufendes Spiel aus der Halle mit all euren Vereinsmitgliedern, Fans, Freunden oder eurer Familie zu teilen. Einfach den Link teilen und überladene Gruppen-Chats gehören der Vergangenheit an :-).

Mithilfe der "Teilen-Buttons" unter dem Spielbericht kannst du den Link der gescorten Begegnung direkt auf deinem Facebook- oder Twitter-Account teilen.

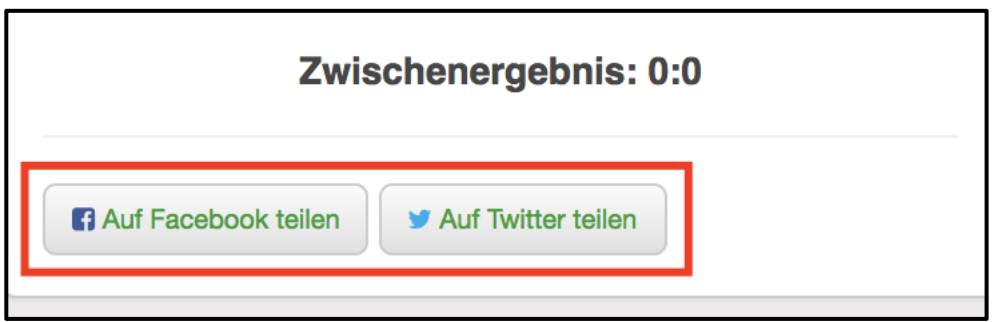

Um ein Spiel über myTischtennis.de live zu scoren, solltest du einen identifizierten myTischtennis.de-Account - egal ob Basis oder Premium - besitzen und über diesen eingeloggt sein.

30 Minuten vor Spielbeginn erscheint in einem Spielplan das rote Ergebnis "0:0". Ebenfalls erscheint ein grüner Stift:

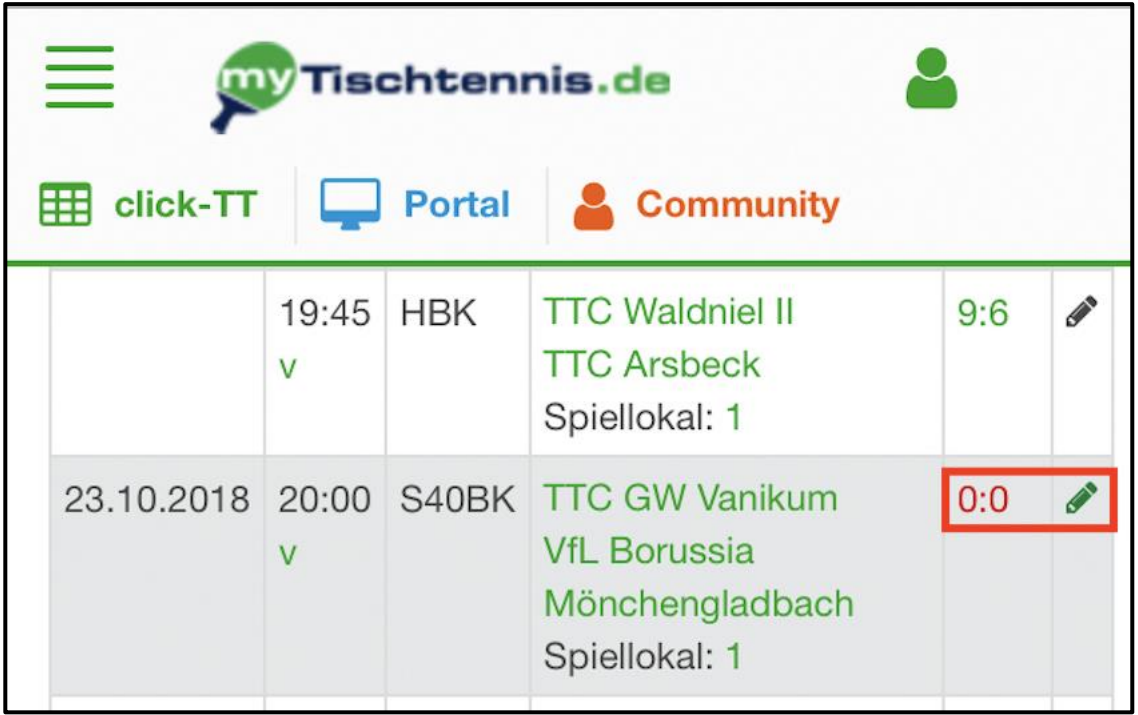

Sobald der Stift hinter dem "0:0" klickbar ist, kannst du ein Spiel, inklusive der Aufstellung, scoren.

Das Livescoring wird wie ein "klassischer" Spielberichtsbogen ausgefüllt. Daher beginnt man mit den Einzel- und Doppelaufstellung der beiden Mannschaften.

Vorab ist immer die Stammbesetzung der Mannschaft eingetragen; in unserem Beispiel die Spieler der Positionen eins bis sechs.

Sollte die Mannschaft in einer anderen Aufstellung antreten, können die Stammspieler mithilfe des Symbols hinter den Namen aus der Aufstellung entfernt werden:

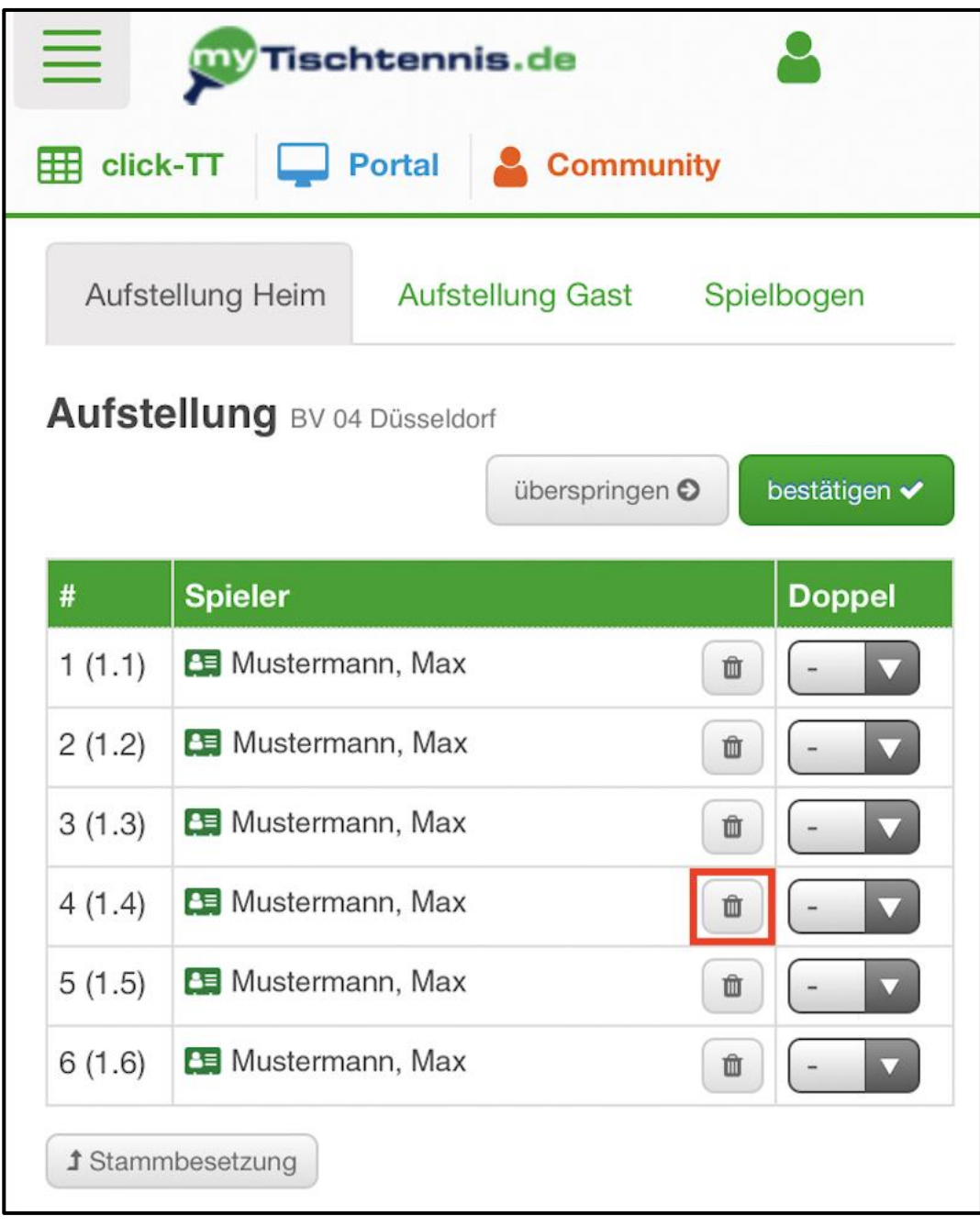

Unter der Aufstellung kann ein Ersatzspieler aus der Rangliste des Vereins ausgewählt und mithilfe des "Plus"-Symbols zur Mannschaftsaufstellung hinzugefügt werden:

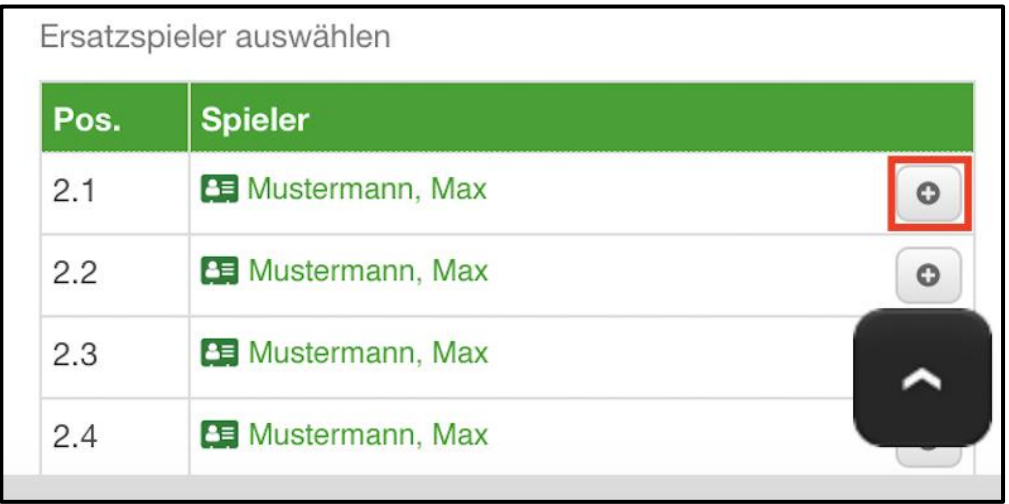

Die Ersatzspieler werden dann automatisch an der richtigen Position der Aufstellung geführt. Nachdem die Einzelaufstellung fertig ist, wählst du für jeden Spieler das zugehörige Doppel aus.

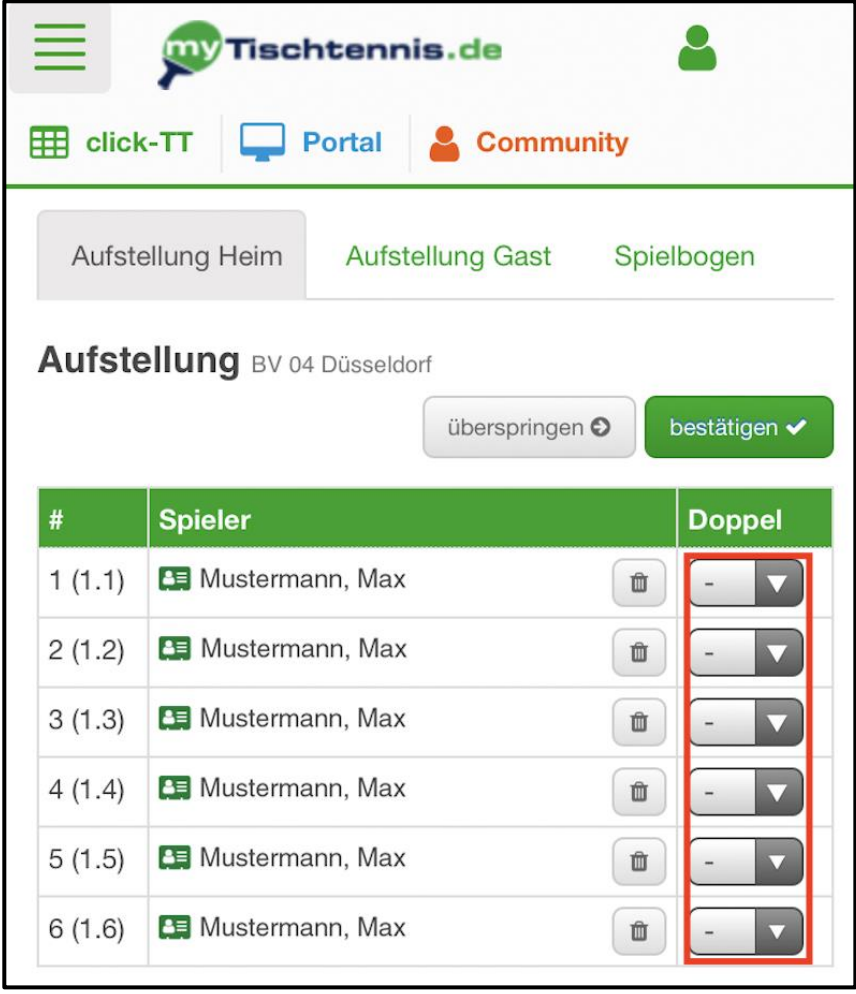

Mithilfe des Buttons "Bestätigen" wird die Aufstellung in den Spielbogen übernommen. Die Aufstellung der Gastmannschaft wird danach ebenso erfasst.

*Hinweis:* Solltest du die genauen Doppel- oder Einzelaufstellungen einer Mannschaft nicht kennen, kannst du diese mit dem zugehörigen Button überspringen.

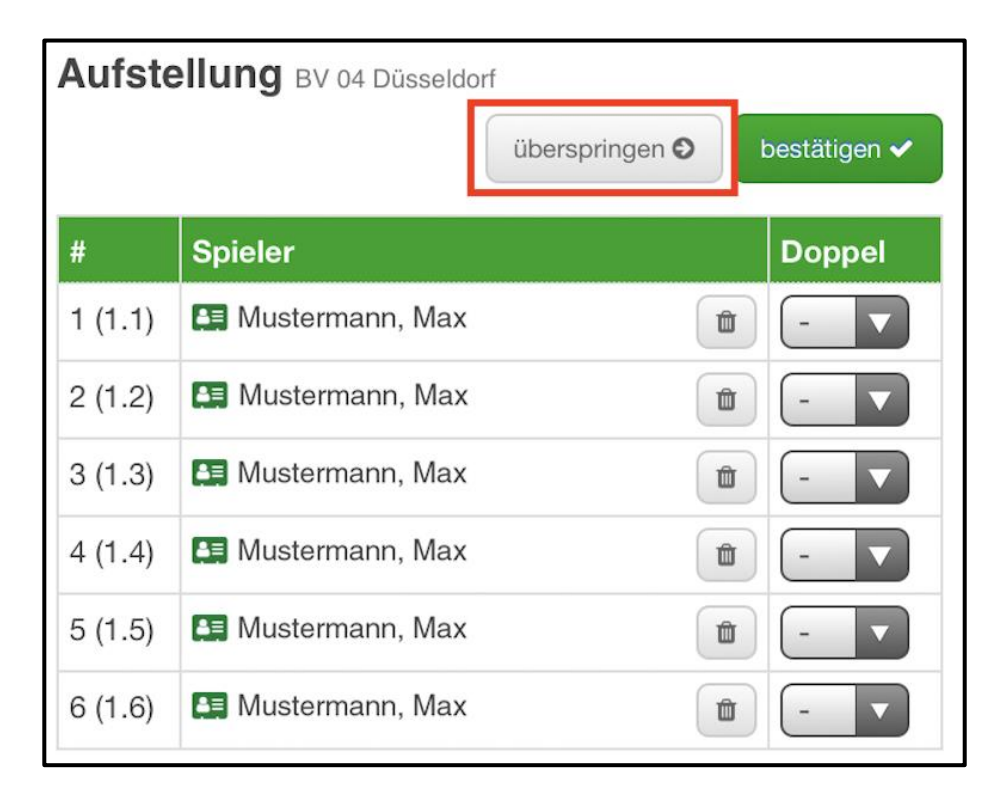

Die betroffenen Einzel und Doppel sind dann mit Platzhaltern dargestellt:

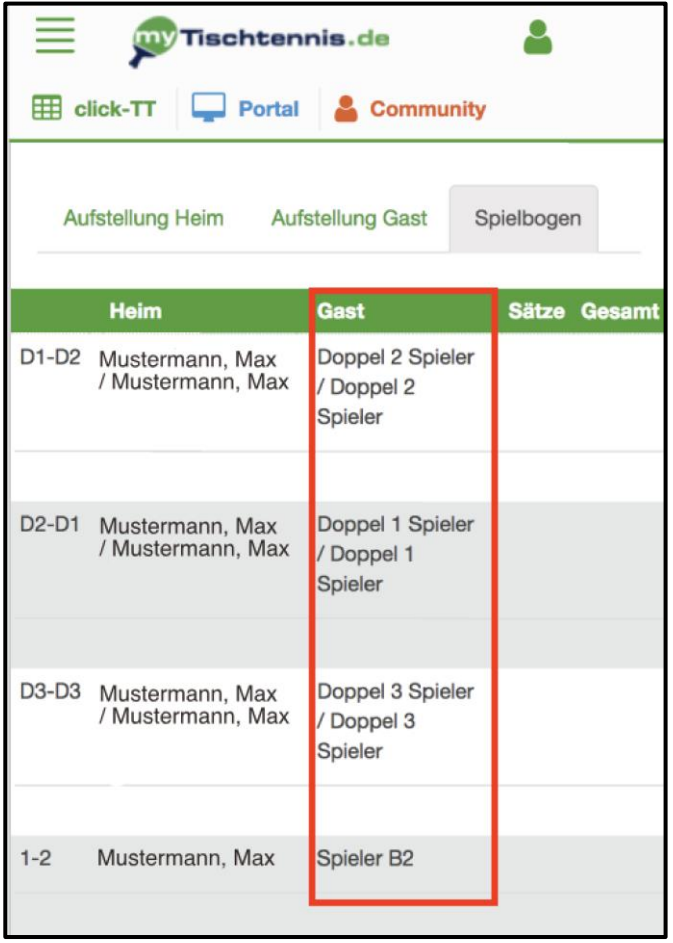

Über die beiden Buttons "Aufstellung Heim" und "Aufstellung Gast" kannst du nachträglich noch Änderungen vornehmen und diese dann mithilfe des Buttons "bestätigen" in den Spielbericht übertragen.

Wenn du beide Aufstellungen bestätigt hast und das Spiel begonnen hat, kannst du mit dem Scoren beginnen. Um Ergebnisse zu erfassen, klicke hinter dem zu scorenden Spiel das Stiftsymbol an:

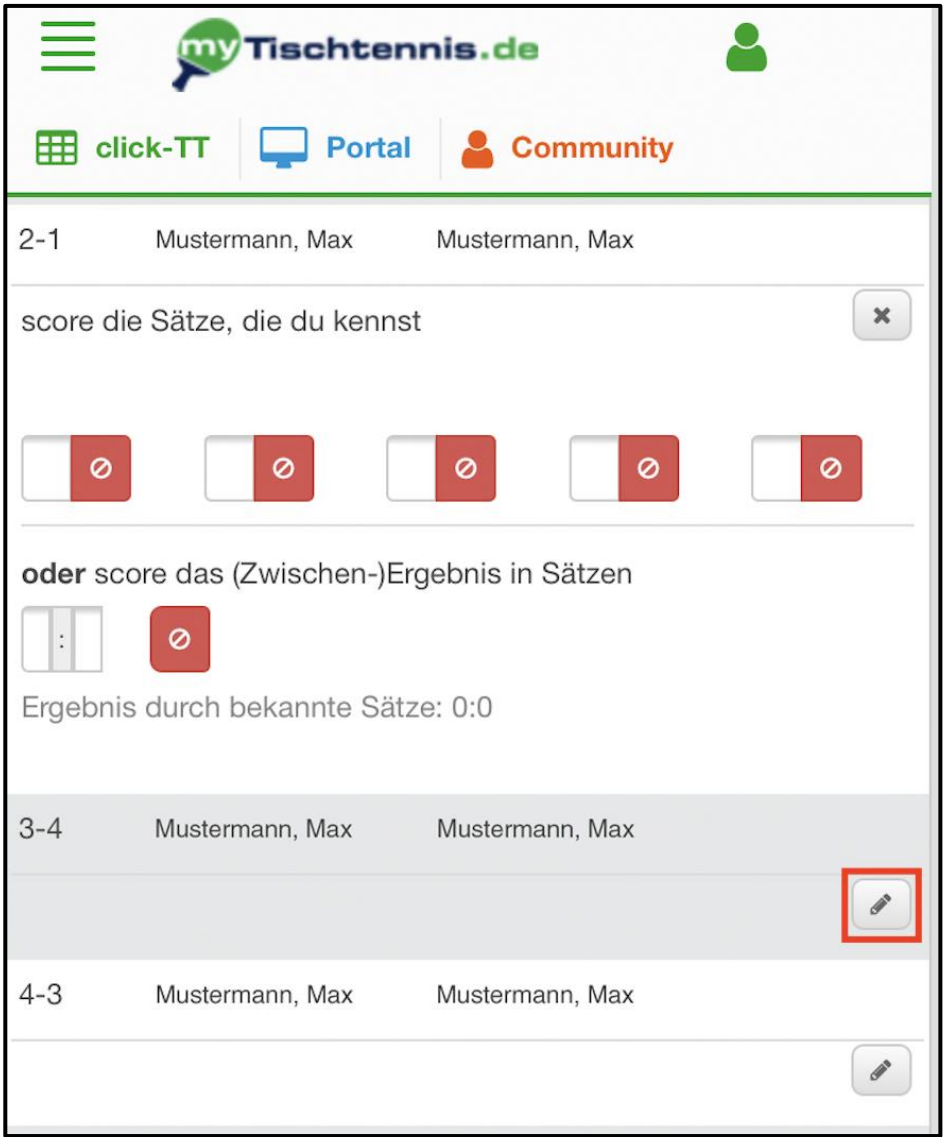

Score dann die genauen Ergebnisse einzelner Sätze, wenn diese beendet sind. Die Ergebnisse werden nach folgendem Schema gescort: Satzgewinne der Heimmannschaft werden mit einer positiven Zahl erfasst. Bei einem Satzgewinn der Gastmannschaft wird das Ergebnis mit einem Minus gescort.

**Bitte beachte, dass nur die beendeten Satzergebnisse gescort werden können. Zwischenstände der einzelnen Sätze, zum Beispiel 5:5, können nicht erfasst werden!**  *Hinweis:* Wenn du aus Versehen in einem Spiel mehr als drei Gewinnsätze für einen Spieler scorst, wird das Ergebnis rot markiert:

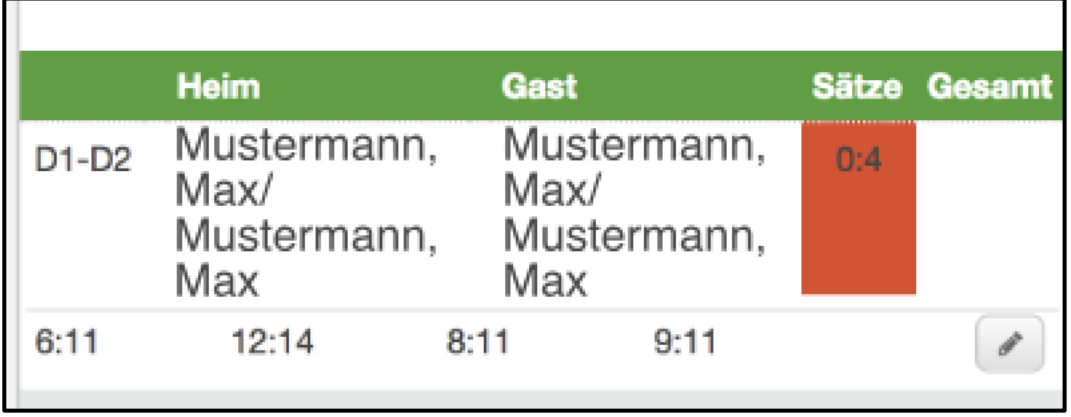

Sobald drei Gewinnsätze erreicht sind, wird der Spielpunkt automatisch übernommen. Das bearbeitete Spiel kannst du mithilfe des Kreuzes schließen. Wenn du eine nachträgliche Korrektur vornehmen willst, erfolgt diese über das schon bekannte Stiftsymbol.

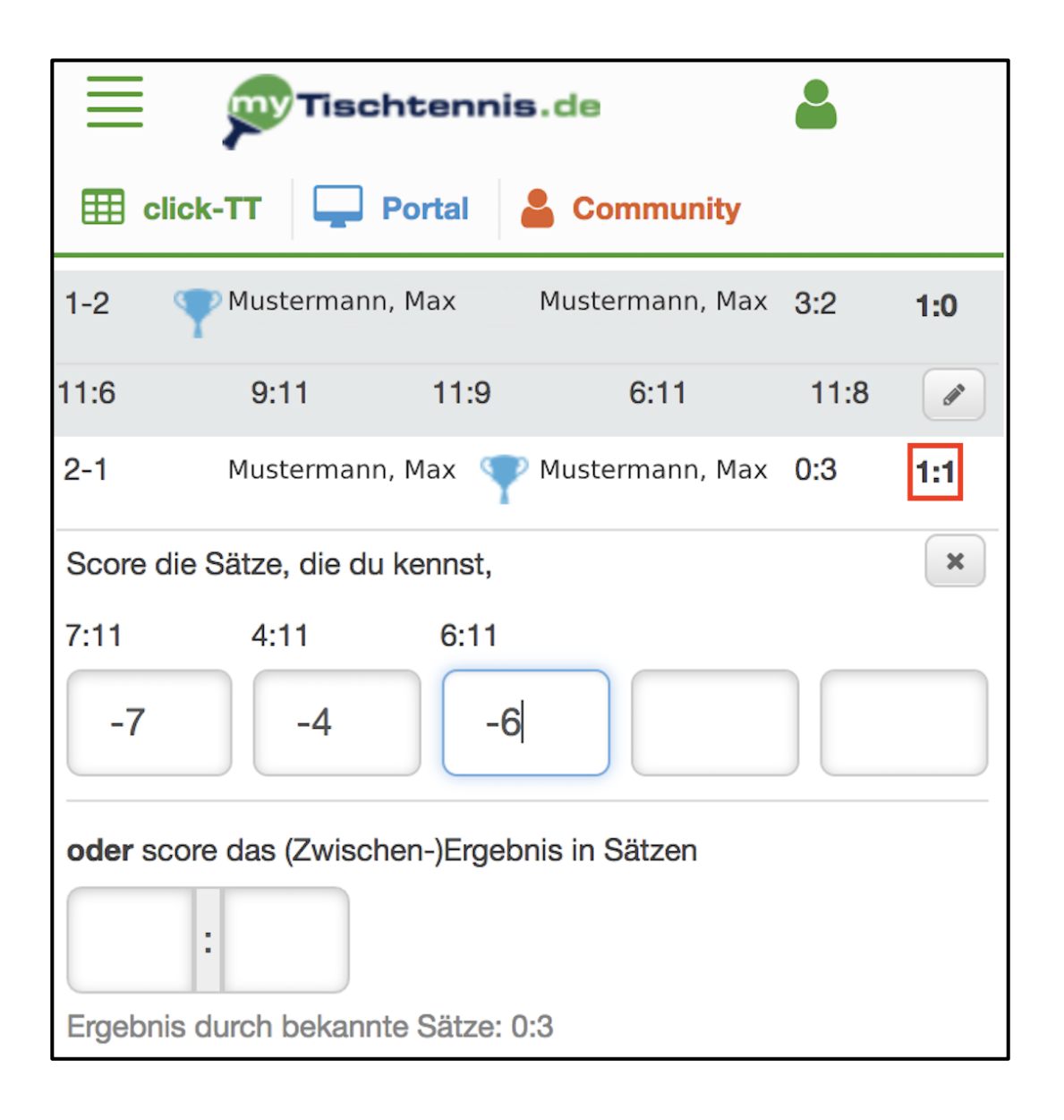

*Hinweis:* Wenn du die genauen Ergebnisse eines Spiels nicht kennst, kannst du auch nur das Zwischenergebnis der Sätze über dieses Feld scoren:

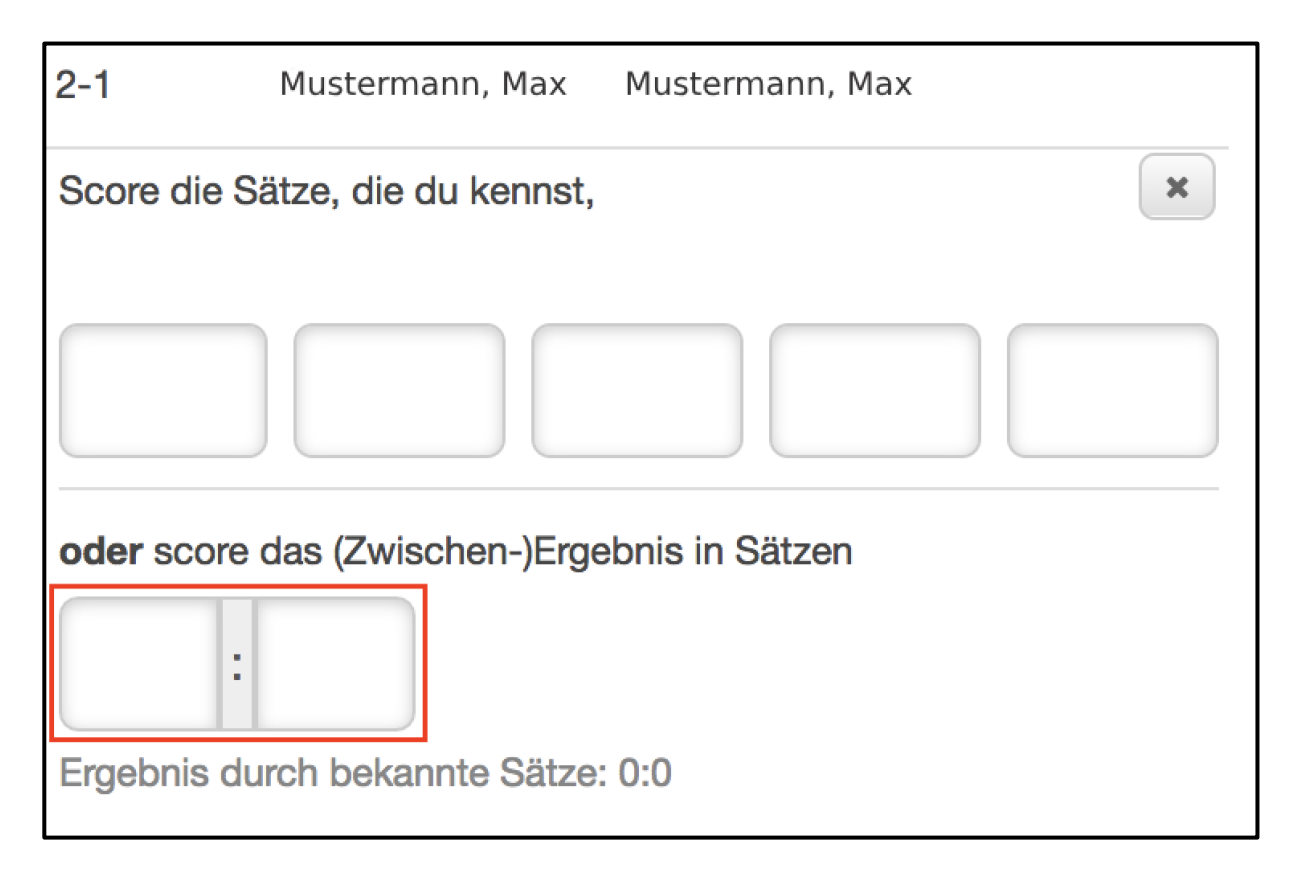

Die Darstellung dieser Sätze im Spielbericht sieht dann wie folgt aus:

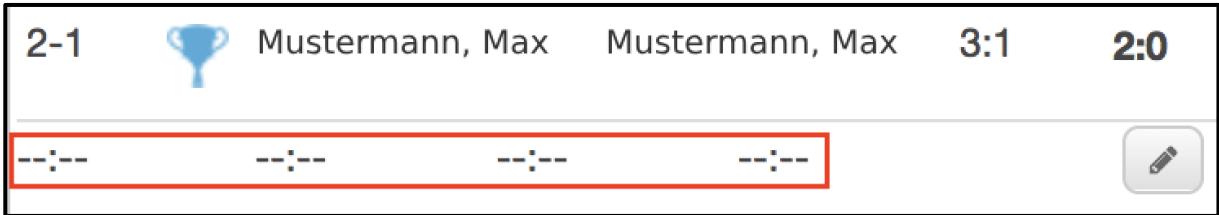

Auf der Basis der gescorten Ergebnisse wird das aktuelle Zwischenergebnis der Partie unten angezeigt. Solltest du nur das Zwischenergebnis einer Begegnung kennen, trage es über diesen Button direkt ein:

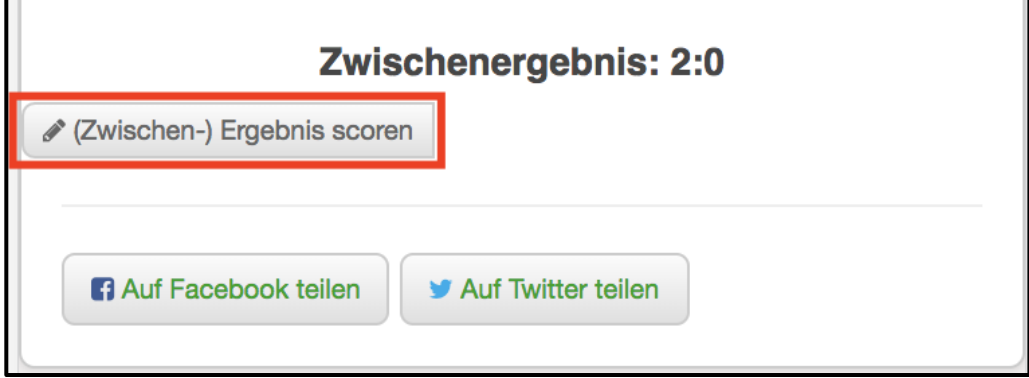

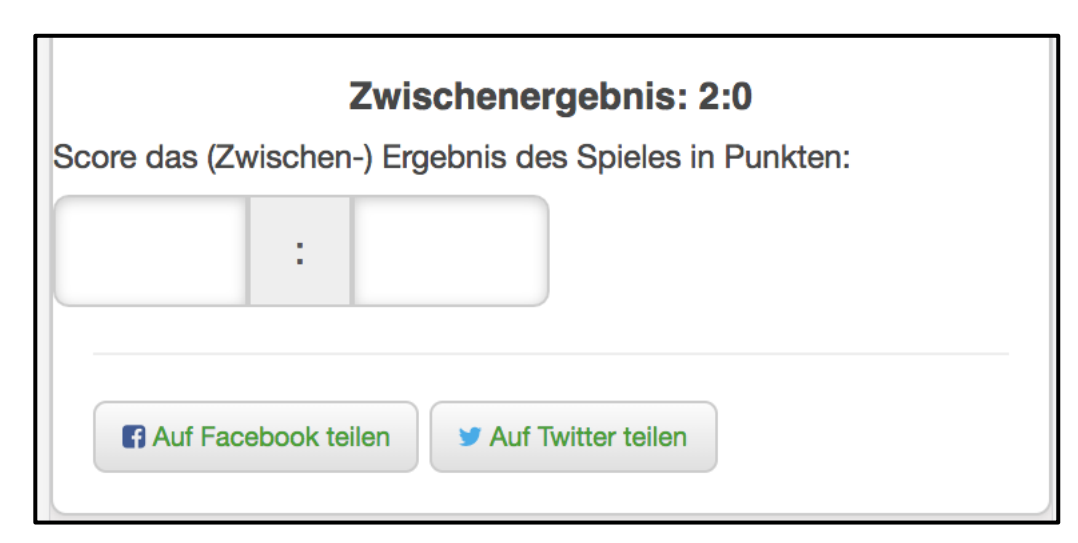

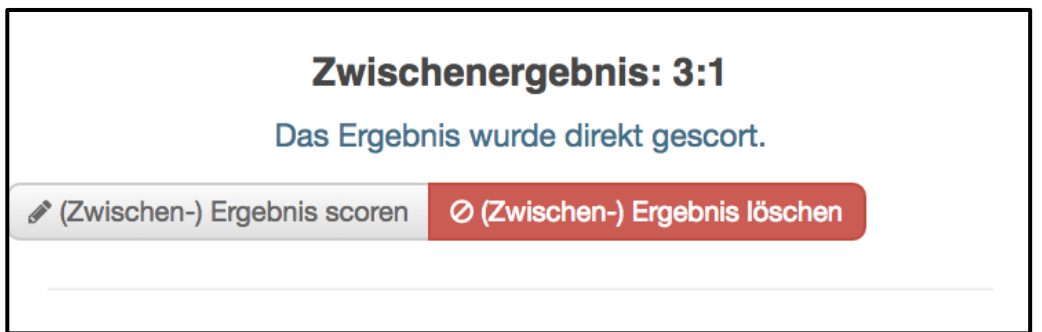

*Hinweis:* Ein Zwischenergebnis das direkt gescort wurde, überschreibt im Spielplan ein Zwischenergebnis, das auf Basis der gescorten Satzergebnisse ermittelt wurde.

Das Zwischenergebnis wird in die Spielpläne übertragen, damit Beobachter des Scorings auf die Spiele aufmerksam werden. Dabei ist es egal, ob das Zwischenergebnis automatisch d.h. über die erfassten Sätze errechnet - oder direkt eingetragen wurde.

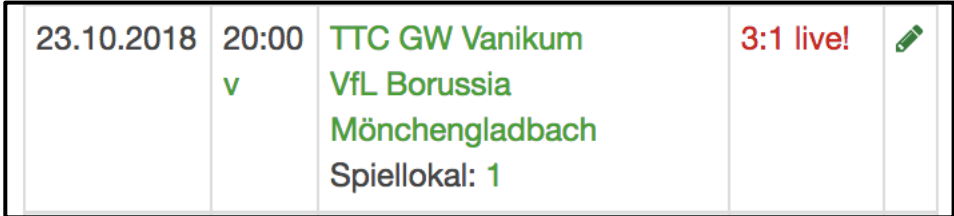

Ein Zwischen- oder Endergebnis, das über das myTischtennis.de-Livescoring erfasst wurde, bleibt so lange sichtbar, bis es durch einen Eintrag in click-TT "überschrieben" wird. Ein solcher Eintrag ist entweder das Schnell- oder das Gesamtergebnis, welches aus den click-TT-Datenbanken des jeweiligen Landesverbands an myTischtennis.de übermittelt wird.

Danach ist ein Scoring nicht mehr möglich. Das System zeigt dann diese Meldung an:

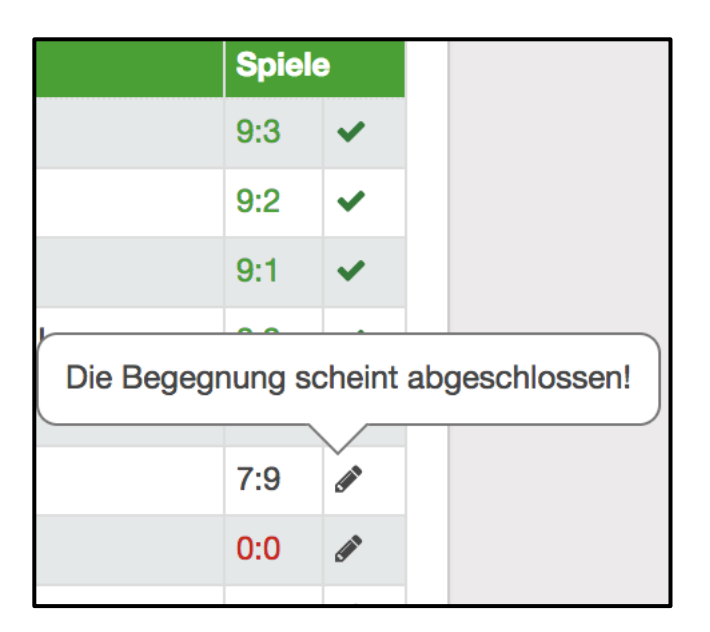